# 数字证书网上续期操作指引

## 一、网上续期的前提条件

条件1: 您的数字证书必须在过期前才 能在网上续期。

(如果您的证书已经过期了,请按照

《广州国企阳光采购服务平台证书办理 指引》准备所有资料到营业厅办理续 期。)

条件2: 您的电脑上必须安装有"网证通 安全客户端"。未安装的,可点击此网 址下载

http://cg.gemas.com.cn/fwzn/index.jhtml

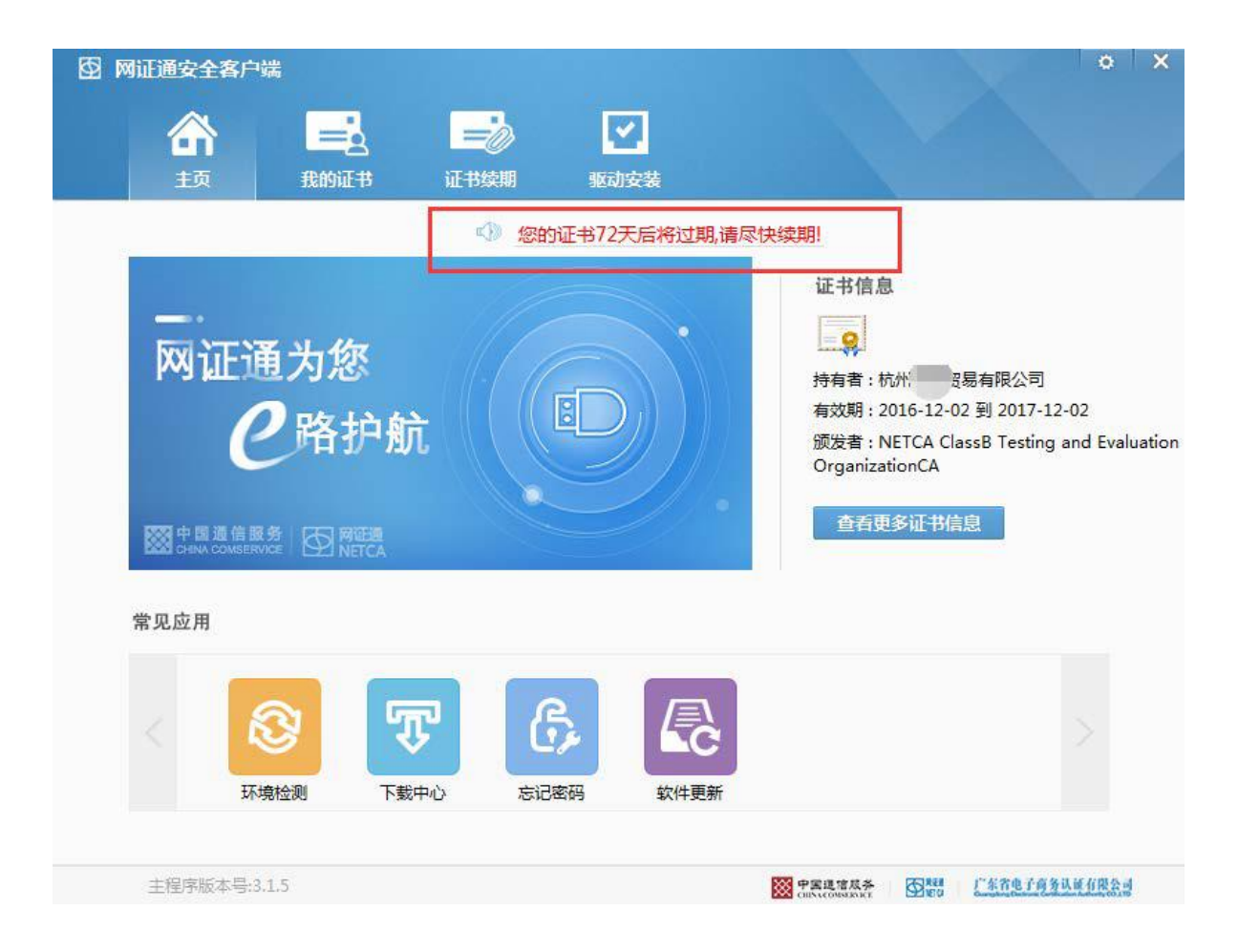

### 数字证书网上续期操作步骤——申请

第1步:打开网证通安全客户端, 点击"证书续期"按钮。

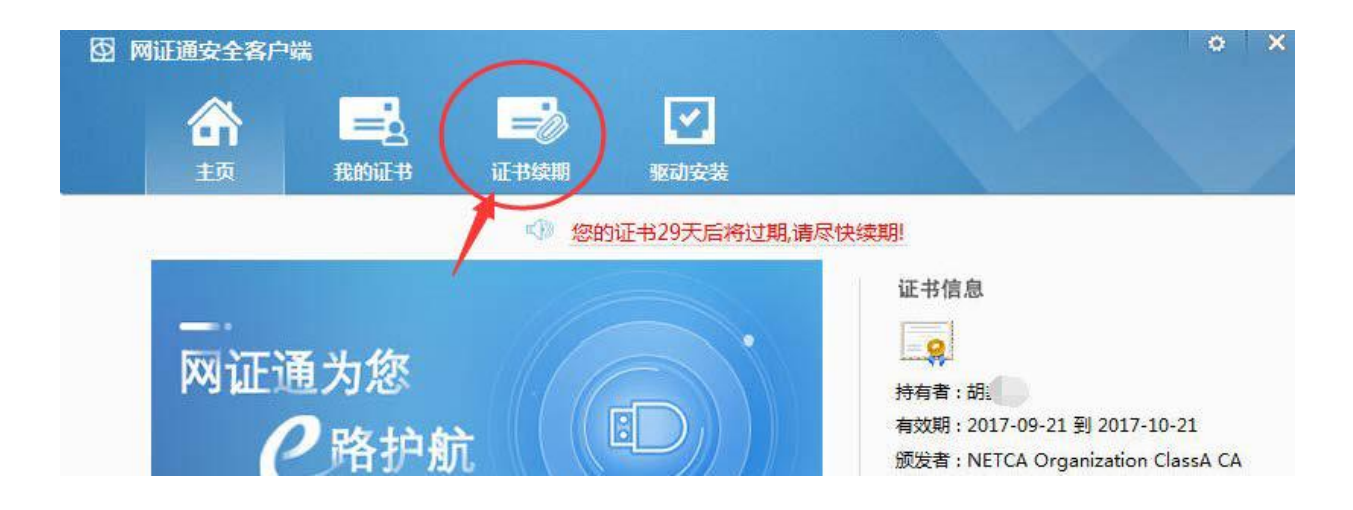

第2步:点击"申请续期"按钮。

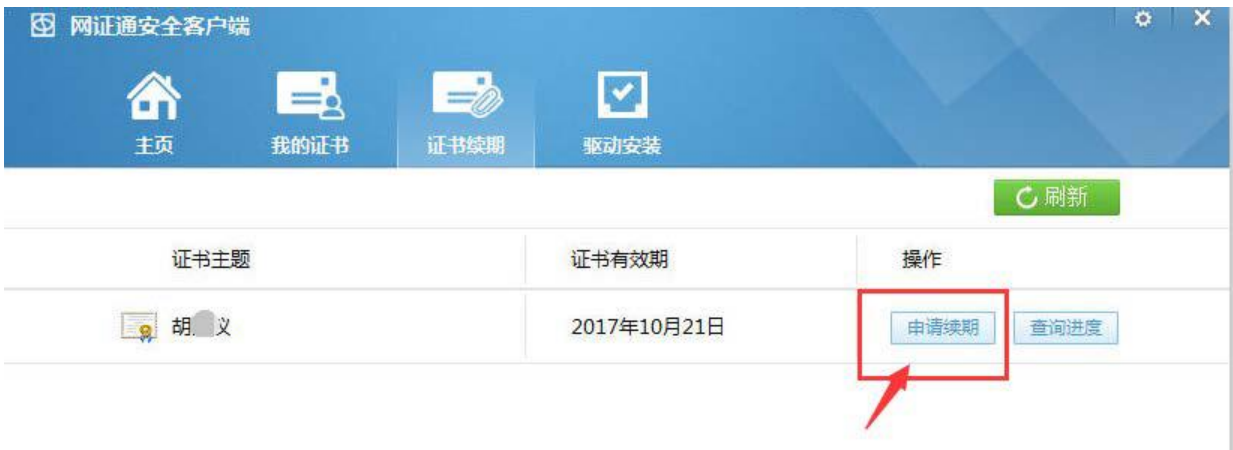

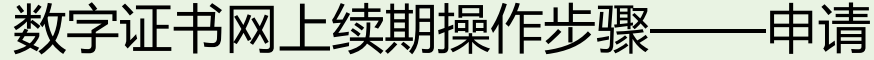

第3步: 勾选"我接受电子认证服务协 议内容",点击"下一步"。

 $\mathbf x$ 由子认证服务协议 电子认证服务协议 为了保障数字证书申请人的合法权利, 维护广东省电子商务 认证有限公司(以下简称"网证通")的合法经营权益, 双方本 着平等、白愿的原则, 达成本协议, 双方共同遵守执行。本协议 内容依赖于《电子签名法》、《电子认证服务管理办法》和《网 证通电子认证业务规则》,如有冲突,以《电子签名法》、《电 子认证服务管理办法》和《网证通电子认证业务规则》为准。 《网证通电子认证业务规则》发布地址为 http://www.cnca.net/cs/knowledge/whitepaper/CPS/。 一、证书订户的权利与责任 1、证书订户必须按照网证通的有关规定办理申请手续。证书订户 必须对所提供资料的真实性、完整性、合法性负责。 2、证书订户应当妥善保管网证通所签发的数字证书和私钥及保护 密码,不得泄漏或交付他人。如因故意、过失导致他人知道或遭 盗用、冒用、伪造或者篡改的风险、损失及一切法律责任由证书 订户自行承担。 3、如遇证书遗失或被窃, 证书订户应立即到网证通或其受理点办 ■ 我接受电子认证服务协议内容

# 数字证书网上续期操作步骤——申请

第4步:选择要更新的年限。 并填写申请信息。 填写的注意事项见右图示。

### 图 网证通安全客户端

网证通数字证书续期申请表

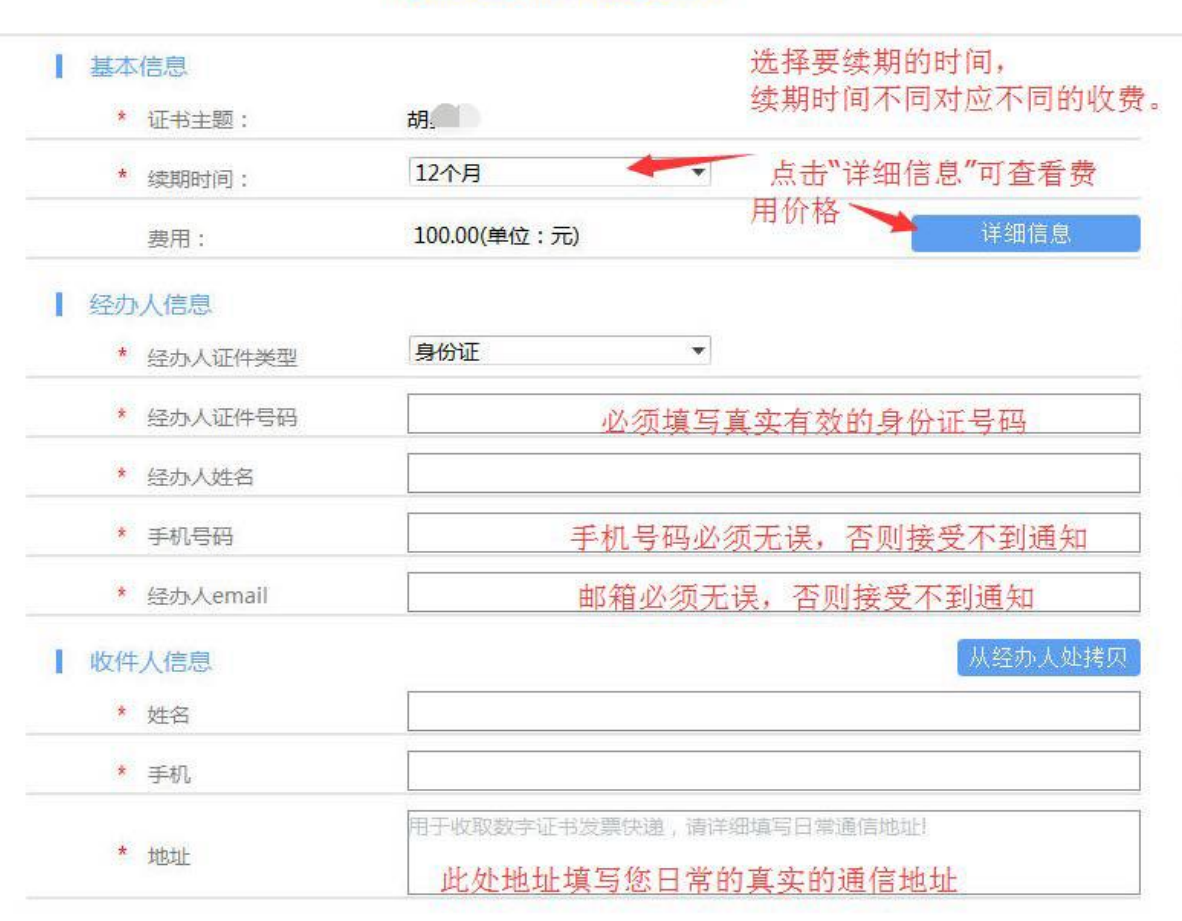

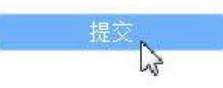

 $\mathbf{x}$ 

### 数字证书网上续期操作步骤——申请

第5步: 输入证书的密码, 点击"确定"。

> 点击"确定"后, 将提示您进行缴费。

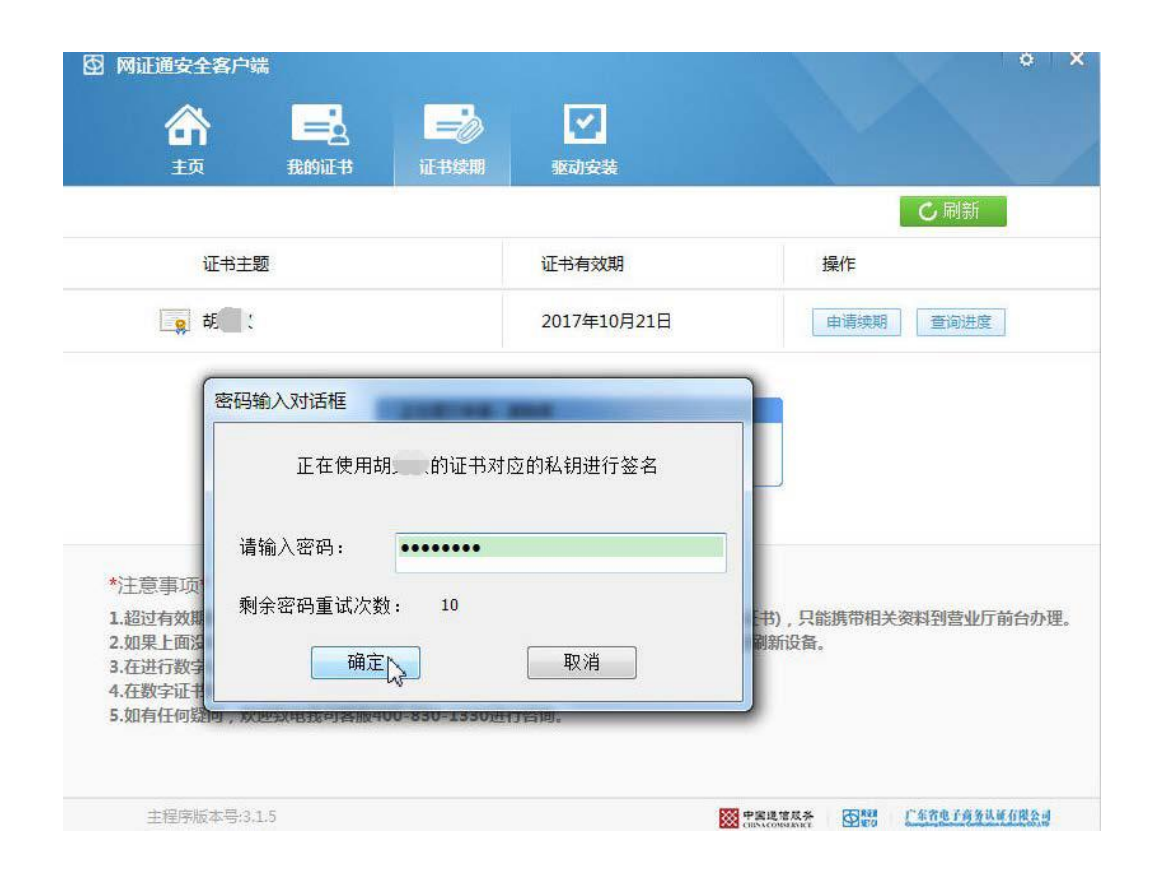

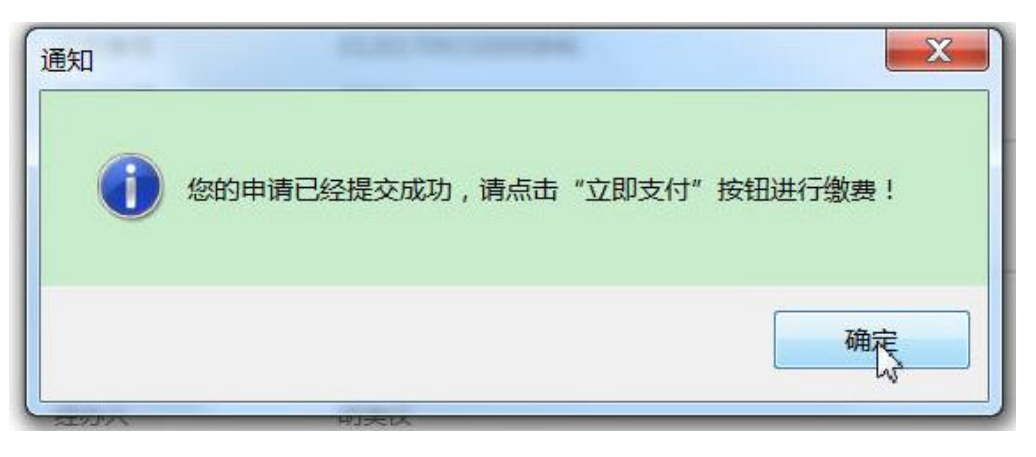

### 数字证书网上续期操作步骤——缴费

第6步: 在缴费页面上,确认信息 无误后,点击"立即支付"。

> 如您觉得信息有误,可点击 "撤销申请"。

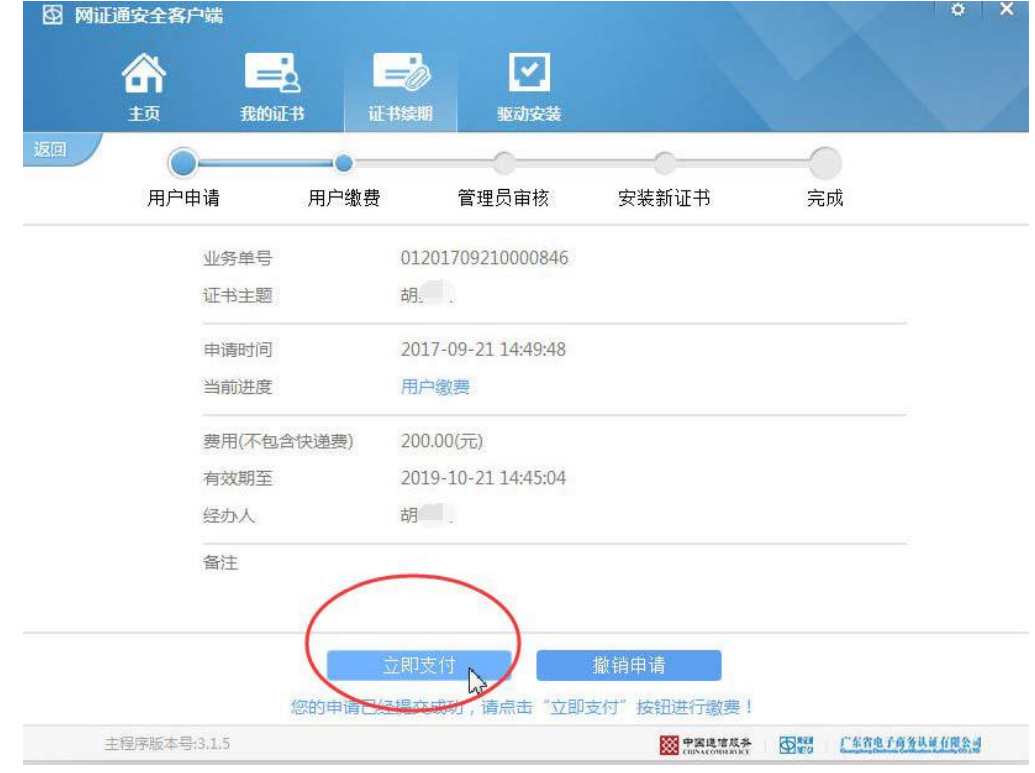

请选择缴费方式 银行转账: 是线下通过柜台、网银 等方式转账到指定的对公账户; 在线支付:是通过银联在线、支付 宝进行网上支付。

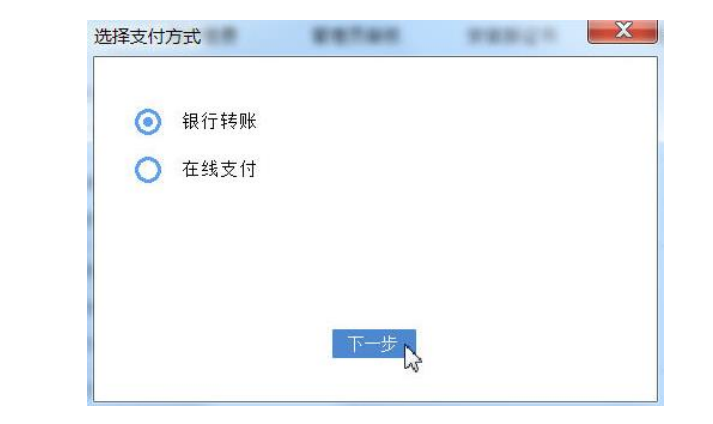

### 数字证书网上续期操作步骤——缴费

### 第7步: 如果选择"银行转账", 请根据提示填写相关信息。

填写完成后,点"保存"。 保存完,可以"关闭页面"。

### 如果选择"在线支付", 请根据提示进行支付即可。

#### 业务信息

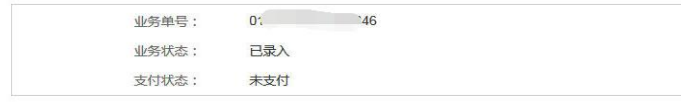

#### 收件人信息

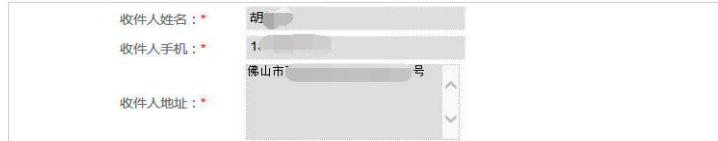

#### 订单详情

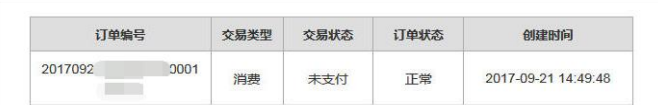

#### 业务单号: 01201709210000846 业务费用: 200.00元

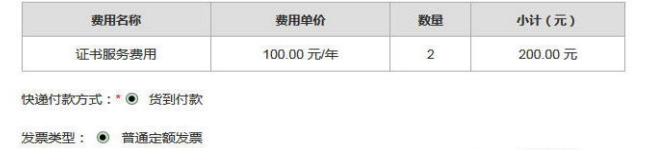

### 总价:¥ 200.00 元

#### 支付方式

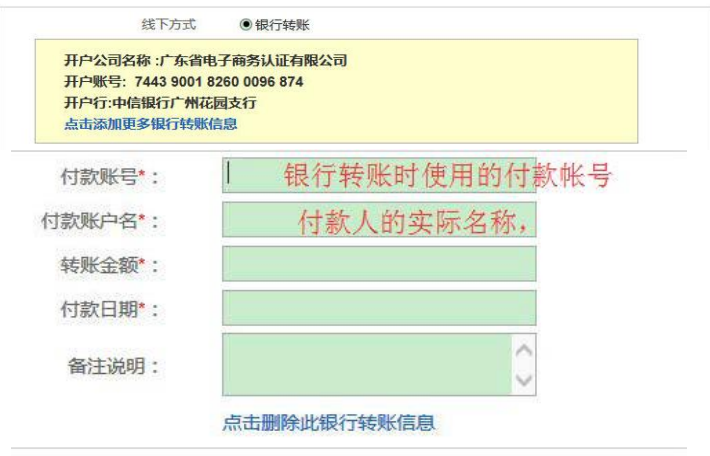

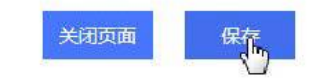

### 数字证书网上续期操作步骤——等待审核

第8步: 请等待后台人员审核您的 申请。

通常需要1~3个工作日完成审核。

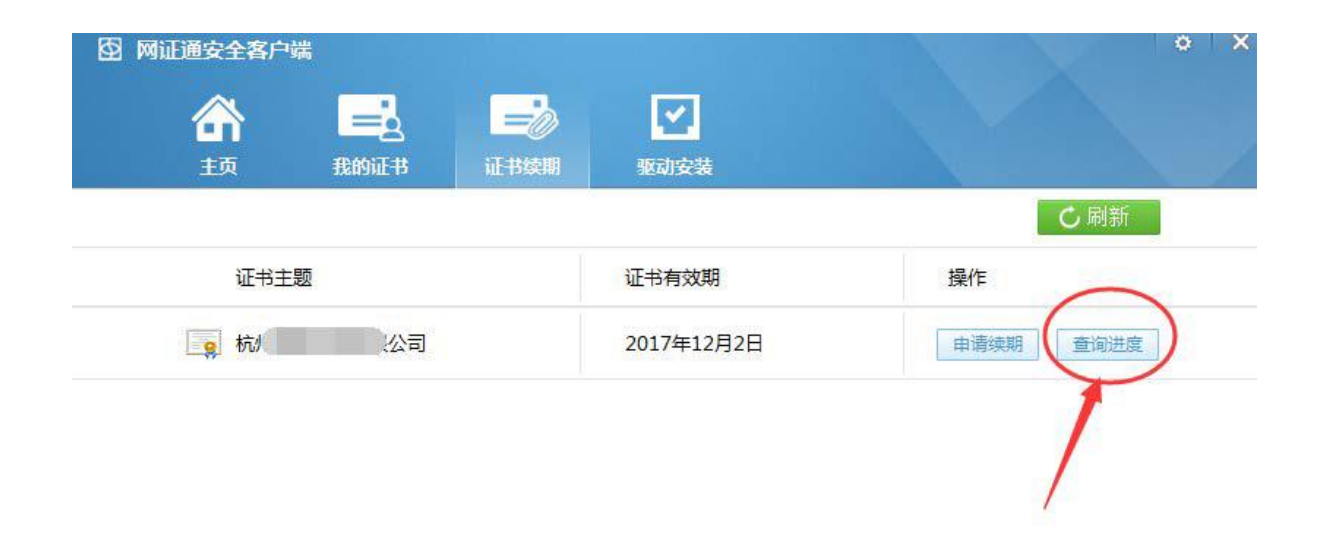

您可以随时通过客户端的"查询进 度"按钮,查询您的申请是否已经 审核通过。

\*注意事项\*

1.超过有效期的数字证书,不能使用此工具进行续期(但可查询已提交申请的进度和安装证书),只能携带相关资料到营业厅前台办理。 2.如果上面没有显示您要更新的数字证书,请确保您已经插入Key后,再点击"刷新"按钮刷新设备。 3.在进行数字证书续期前,建议您只插入一个Key。 4.在数字证书续期申请和安装过程中,请不要插拔Key,否则会导致数字证书损坏。 5.如有任何疑问,欢迎致电我司客服400-830-1330进行咨询。

## 数字证书网上续期操作步骤——安装证书

# 第9步: 1~3个工作日后, 您在客户 端查询到可以安装证书。

如右图所示。

请点击"安装证书"按钮。

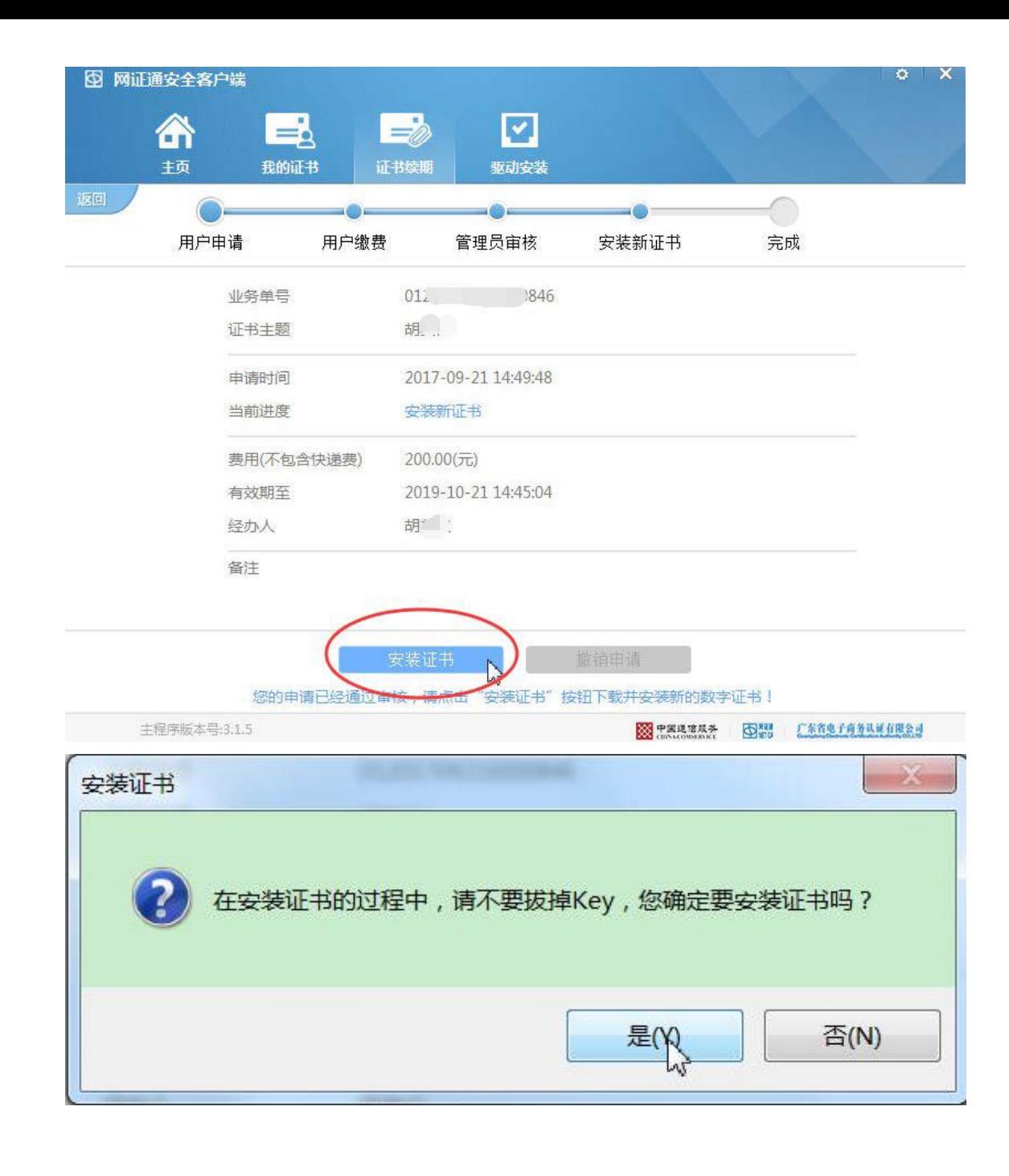

### 数字证书网上续期操作步骤——续期成功

第10步: 安装完成后,可在客户端 查看到证书有效期已经延长。 在线续期操作已成功。

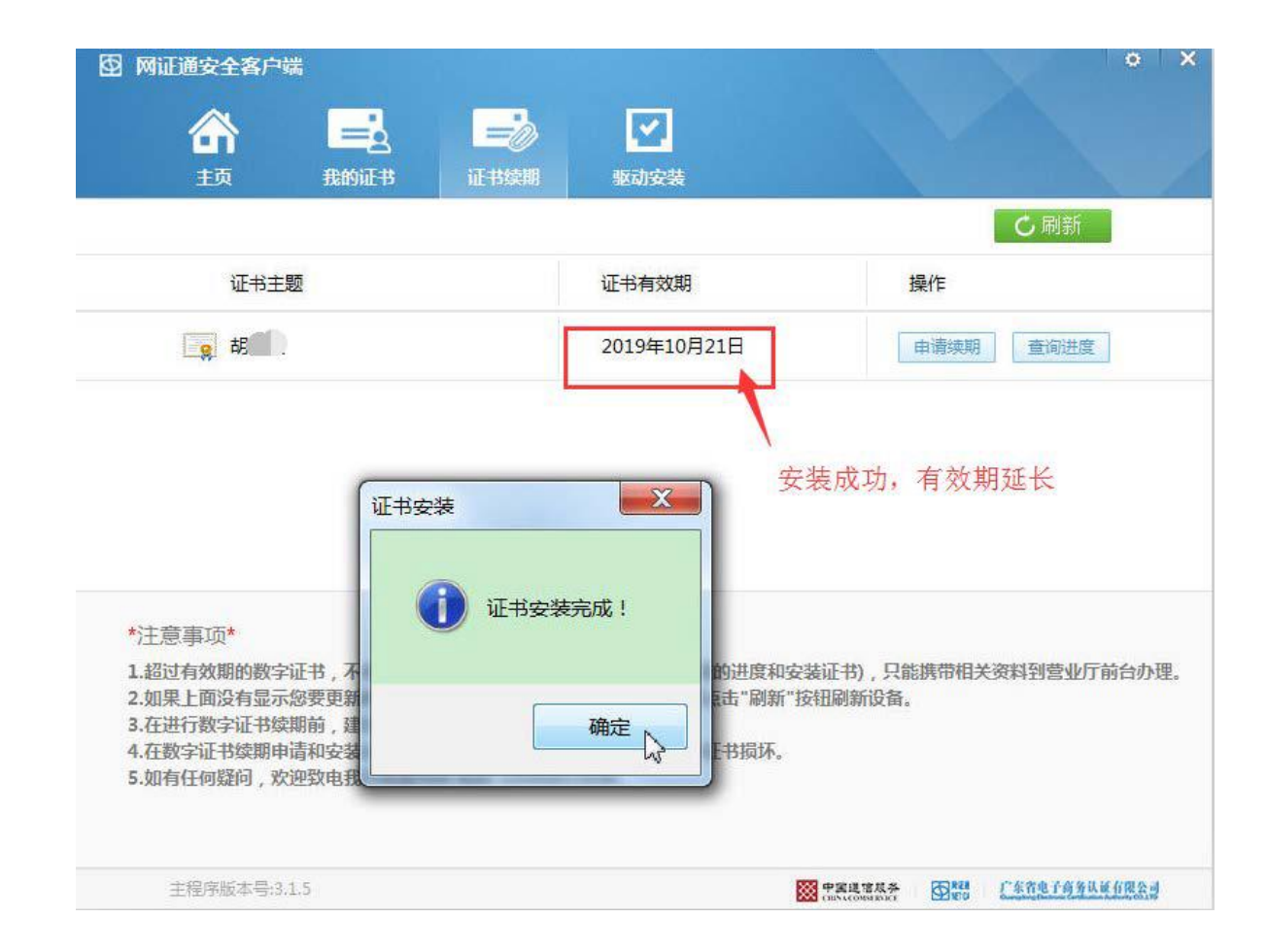